## **EPAF Quick Guide Job Title Change**

- 1. Log into **BengalWeb** and click on **Employees** (left), then**EPAFs**.
- *2.* Click on **Create New PAF**
- 3. Enter the Employee ISU ID #. (*If you don't know their ID #, click the magnifying glass search icon (far right). Enter First and Last name or use the wildcard % and enter a partial name, i.e. Benny*

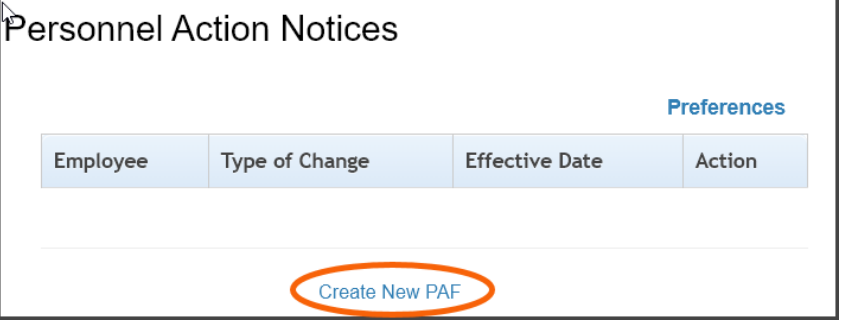

*Bengal = Ben% Beng%.)* The employee's name will appear, along with their Banner ID #.

- 4. In the **Query Date** field, enter the effective date of the transaction (not necessarily today's date). Format the date as MM/DD/YYY.
	- **The EFFECTIVE DATE must be the start of a pay period to avoid errors.**
	- All pay periods begin on a Sunday.
- 5. In the Approval Category, choose **STTITL, WSTITL, or CPTITL**, then click **Go**.
- 6. From the list of active jobs, find the position you wish to change. Click on the button inthe **Select** column (far right) that corresponds with that job. Click **Go**.
- 7. When next page appears, click the **Save** button to assign a transaction number (required if you call HR for assistance).
- 8. Fill in the blank fields under **New Value**

a. **Jobs Effective Date**: enter

the effective date from above b. **Title**: type in new

job title Then click **Save**.

9. The **Approval Levels**

Item **Current Value New Value** Jobs Effective Date: MM/DD/YYYY\* 07/14/2013 Job Change Reason: \* TITLE, Title Change Title:  $\ast$ **Student Supervisor** 

appear

under Routing Queue. Click on the magnifying glass to look up the name of each person you are assigning to each spot in the queue. **Do NOT choose one person for more than one Approval Level**, since it causes errors.

- 10.If you wish to add additional Approval Levels, click on the **Not Selected** dropdown and choose the approval level you wish to add. Then assign someone to that level as explained in step 9. Under **Required Action** choose **FYI** if they only need to be able to view this transaction or **Approve** if they are to approve this transaction.
- 11. Click **Save**.
- 12. Add comments to the **Comment** section. Make sure your comments are relevant and professional. All comments in this section are a permanent part of the Bannerrecord.
- 13. Review the data. If correct, click **Save**, then **Submit**. You can also save the transaction for submission at a later date OR delete the action if it is incorrect.
- 14. If no Errors appear you are finished. The EPAF will now go to the next person in the queue. (Do not be concerned about Warnings.)

If Error messages appear, you *must* fix the errors before you can submit the EPAF.

*Note: This request must be completely approved by the Friday prior to the end of the period*.

⊽